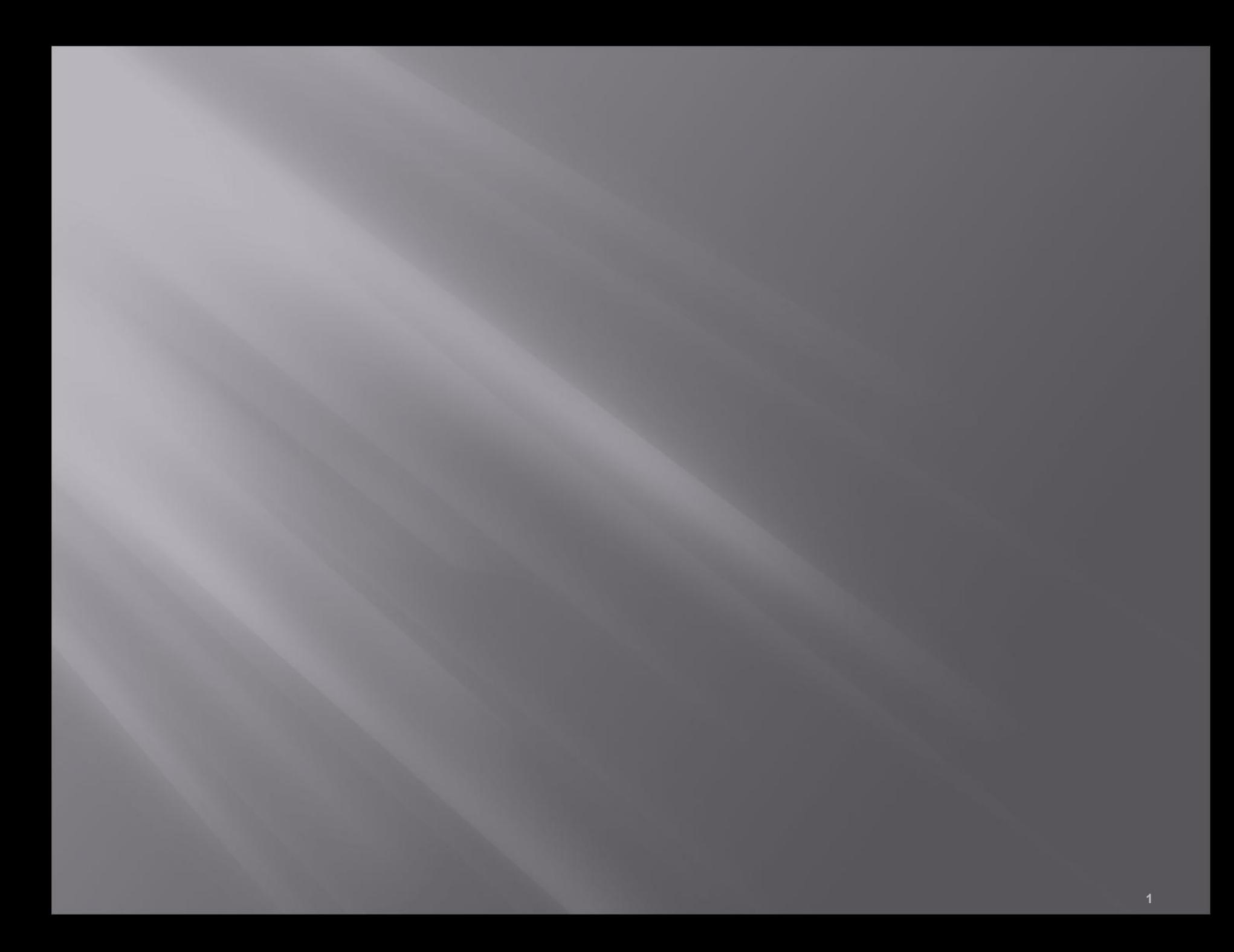

#### База данных аптеки

Программа предназначена для автоматизации работы аптеки в бюджетных медицинских учреждениях.

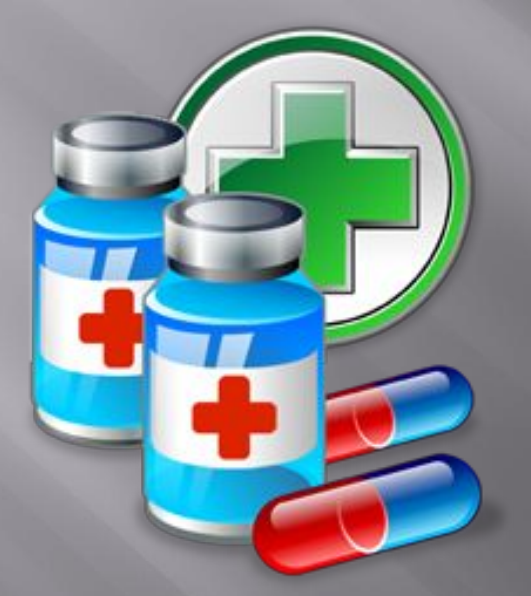

### **Основные функции**

- ▣ Формирование и учет документов прихода(накладная, счетфактура и т.д.) медикаментов от Поставщиков, с возможностью разделения медикаментов по источникам финансирования
- ▣ Печать документов прихода(накладная, счет-фактура и т.д.)
- ▣ Формирование и учет документов возврата(накладная возвратная) медикаментов Поставщикам
- ▣ Формирования и учет документов расхода(требование и т.д.) медикаментов для Получателей
- ▣ Печать документов расхода(требование и т.д.)
- ▣ Работа со сканером штрих-кодов
- ▣ Просмотр остатков и движения медикаментов
- ▣ Формирование различных отчетов по приходу, расходу и остатков медикаментов, с возможностью экспорта в формат Word, Excel, Acrobat Reader и т.д.

#### **Преимущества системы**

- ▣ Удобный интерфейс
- ▣ Возможность использования единой базы данных
- ▣ Учет движения медикаментов
- ▣ Формирование и печать различных отчетов по движению медикаментов
- ▣ Удобные способы сортировки и фильтрации данных
- ▣ Многопользовательский режим
- ▣ Разграничение прав пользователей системы

#### **Кому это может понадобиться**

- ▣ Сотрудникам аптеки
- ▣ Сотрудникам бухгалтерии
- ▣ Специалистам занимающихся закупом медикаментов в медицинском учреждении
- ▣ Руководству медицинского учреждения для получения оперативных данных об остатках на складах

**Рассмотрим подробнее процесс работы в системе**

## **Пользовательский интерфейс**

#### Пункт меню «Справочники»: **САРМ "Учет медикаментов"**  $\Box$ DIX **Справочники Операции Отчеты Сервис Окна Помощь** ▣ Медикаменты ▣ Поставщики ▣ Единица измерения ▣ Источник финансирования ▣ Производители ▣ Склад аптеки ▣ Свои реквизиты ▣ Сотрудники Пункт меню «Операции»: • Приход • Расход • Просмотр остатков • Удаленные документы • Закрытие месяцаПункт меню «Отчеты» 1мя сервера: RAFA\SQLEXPRESS; База данных: MedicCount; Имя входа: RAFA\Paфa

### **Начало работы**

На первом этапе работы с программой необходимо заполнить следующие справочники:

- $\Box$  Свои реквизиты (пункт меню «Справочники» $\Box$ Свои реквизиты)
- $\Box$  Сотрудники (пункт меню «Справочники» $\Box$ Сотрудники)

Остальные справочники могут быть заполнены по ходу работы в программе.

#### **Ввод данных в справочник «Свои реквизиты»**

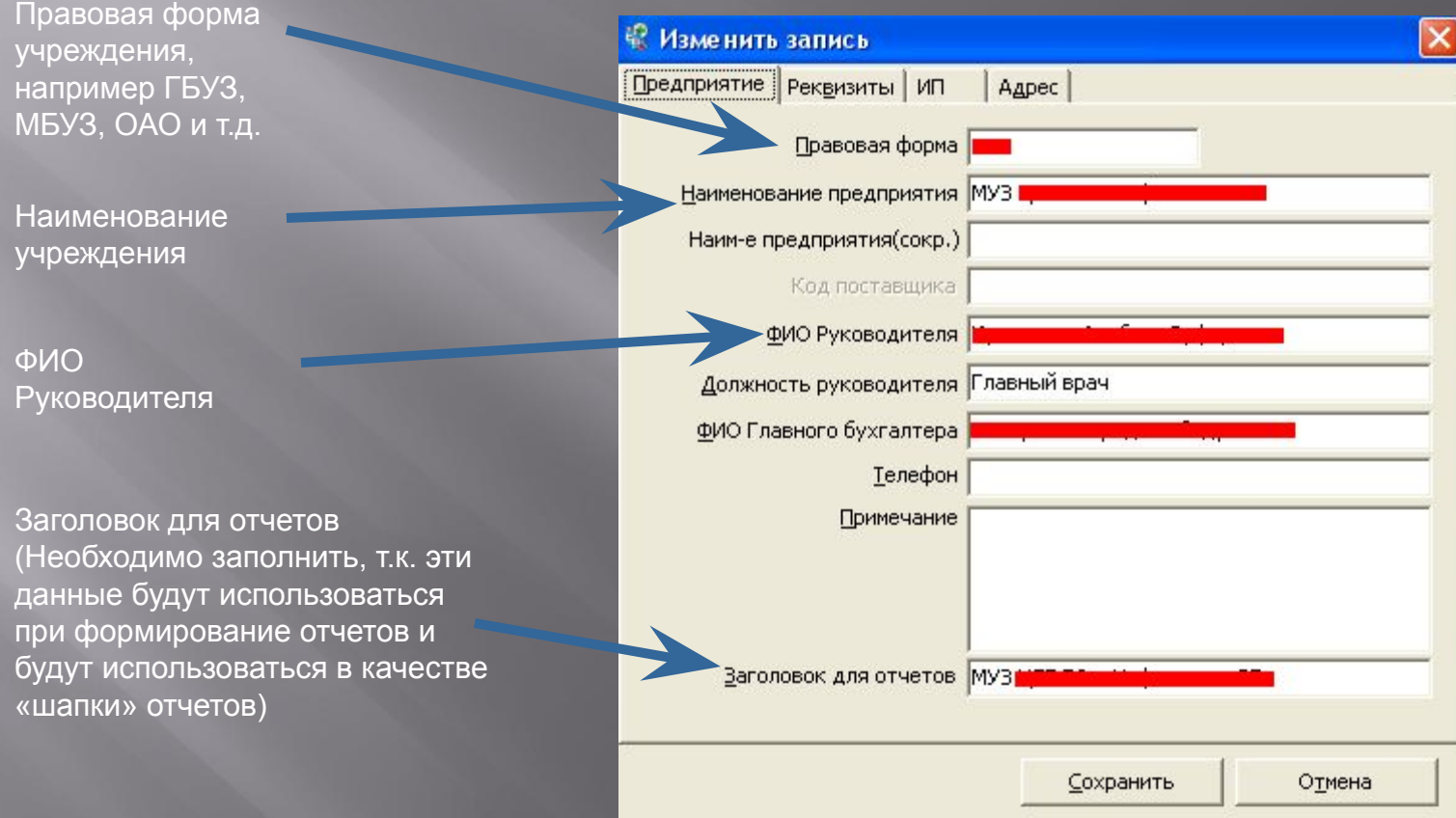

Остальные поля можно заполнить по мере необходимости

### **Ввод данных в справочник «Сотрудники»**

Необходимо заполнить справочник «Сотрудники», т. к. списки сотрудников будут использоваться при формирование некоторых отчетов.

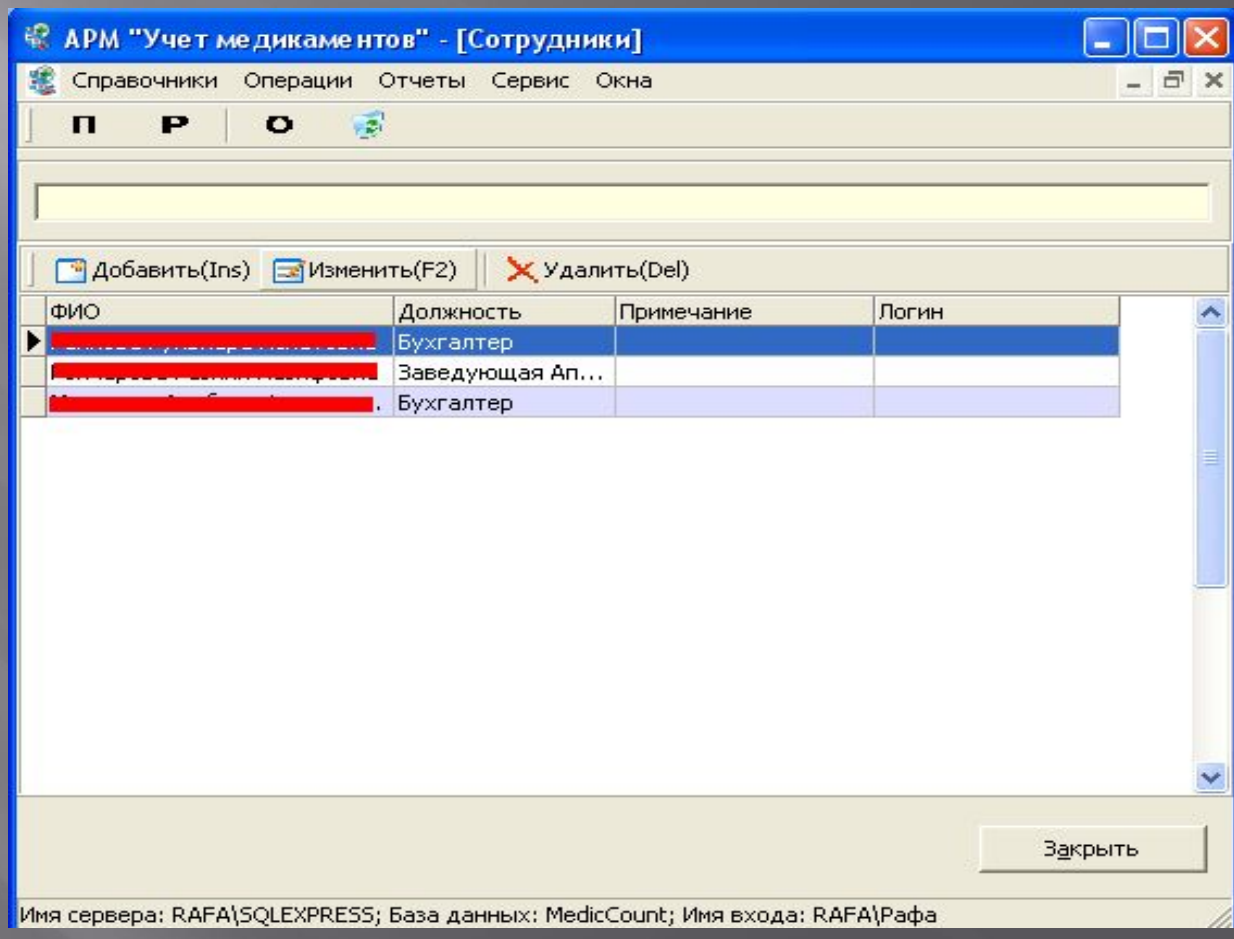

## **Использование сканера штрихкодов**

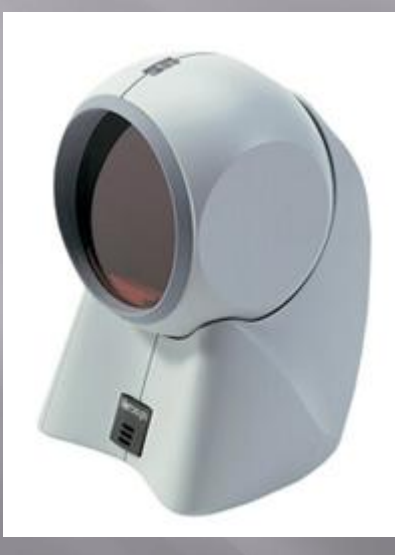

Для автоматизации работы аптечного пункта в программе предусмотрена возможность использования сканера штрих-кодов.

При использование сканера штрих-кодов упрощается процесс заполнения документов расхода(выдача медикаментов со склада). Для того чтобы выдать медикамент со склада необходимо поднести штрих-код медикамента к сканеру.

## **Приход медикаментов на склад**

#### Для того чтобы просмотреть операции прихода необходимо выбрать пункт

#### меню «Операции» **Manual «Приход»**

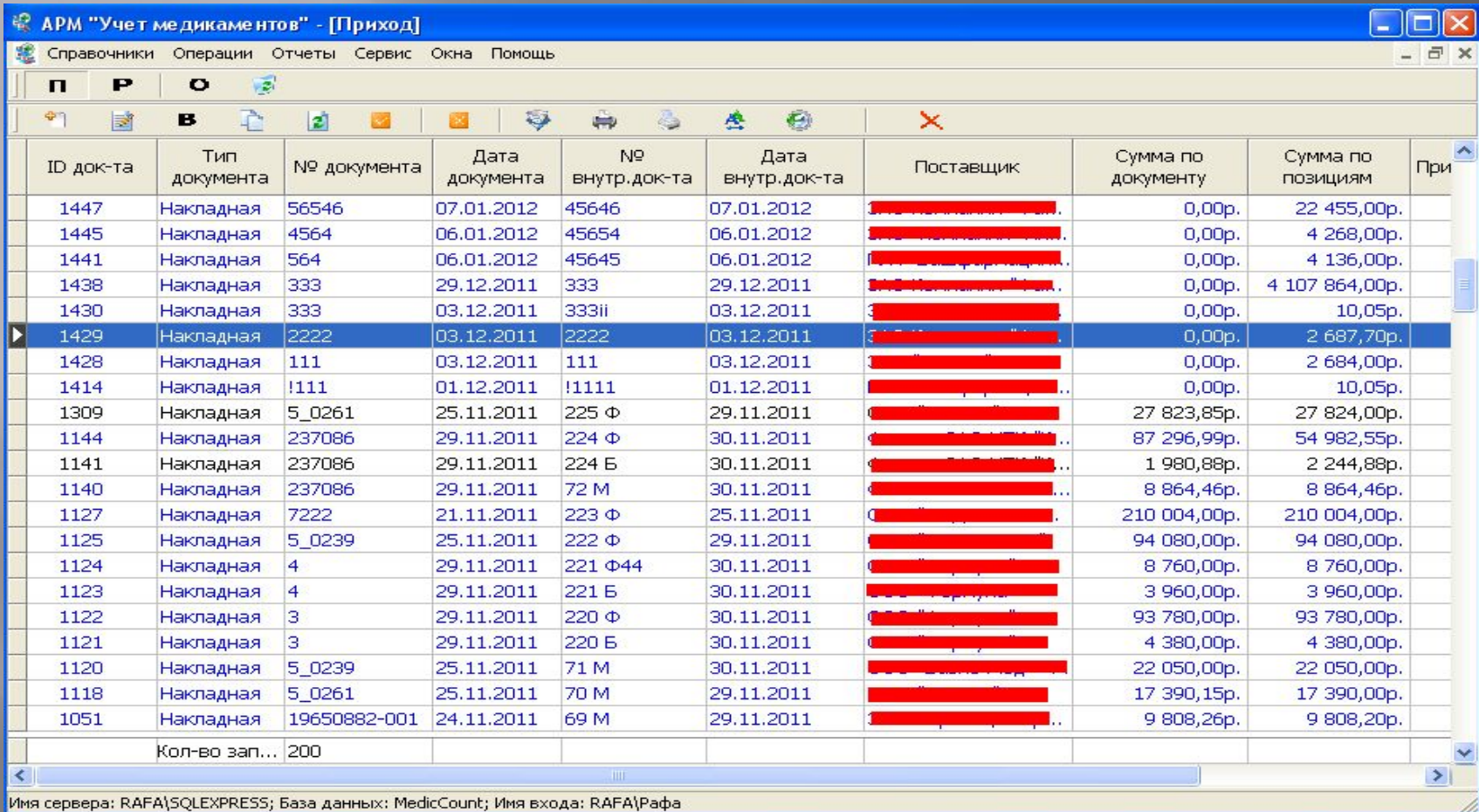

#### **Рассмотрим пример прихода медикаментов на склад**

Для того чтобы произвести приход медикамента на склад необходимо создать документ(накладная, счетфактура).

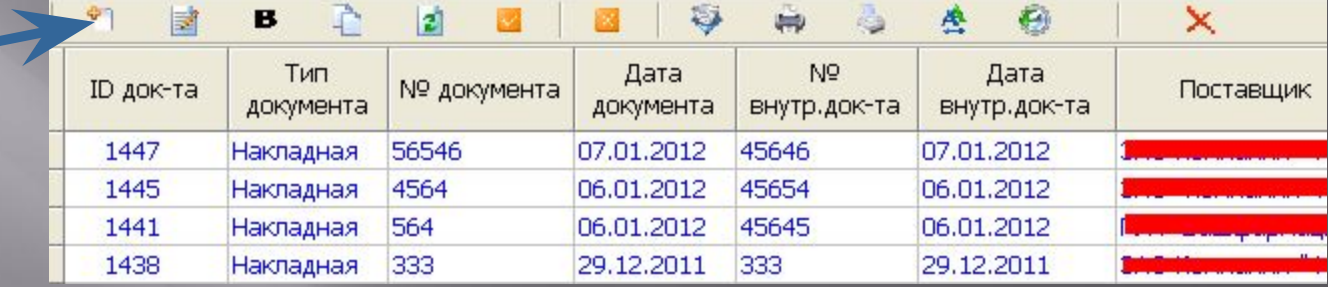

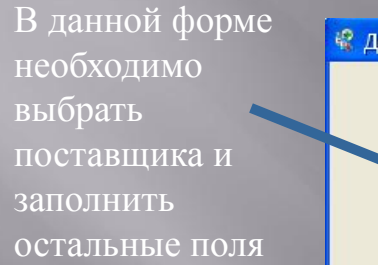

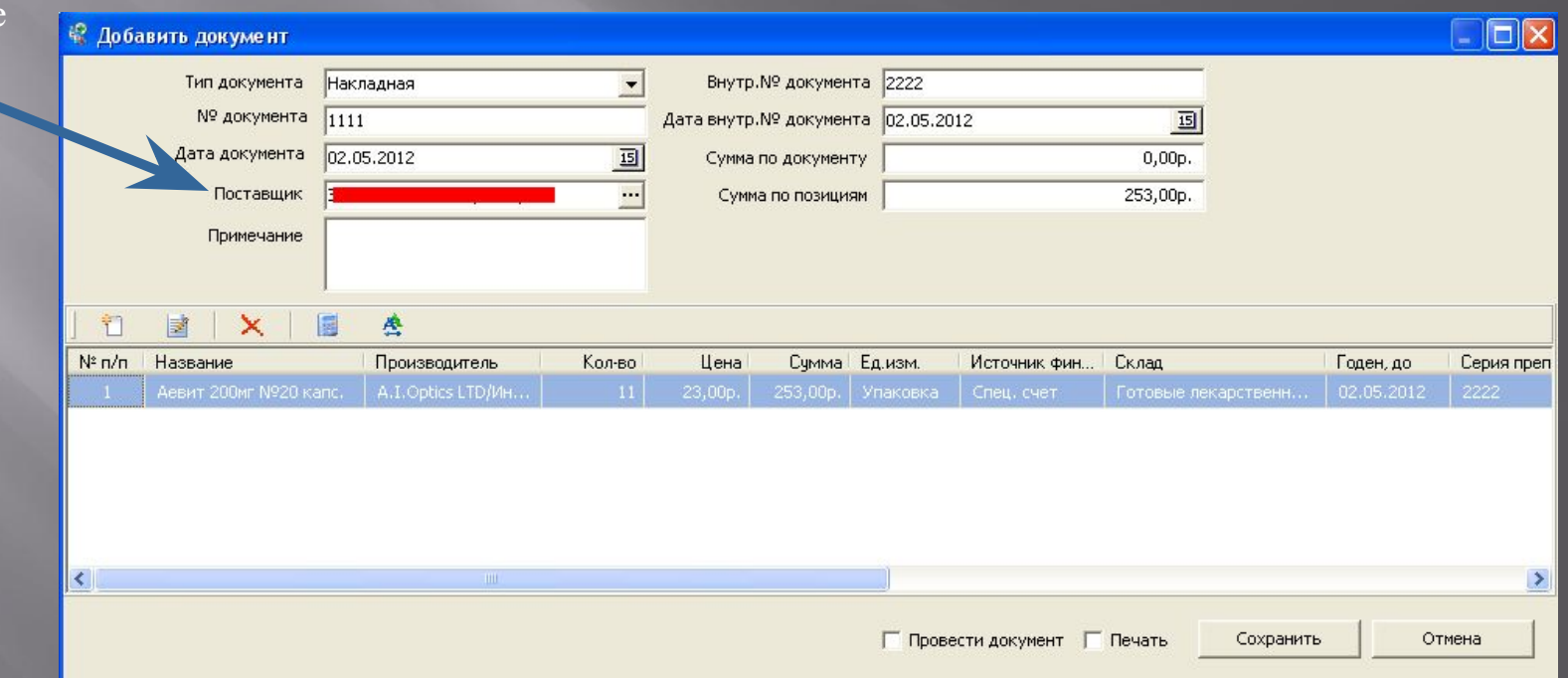

### **Пример прихода медикаментов**

#### В документ необходимо добавить медикаменты

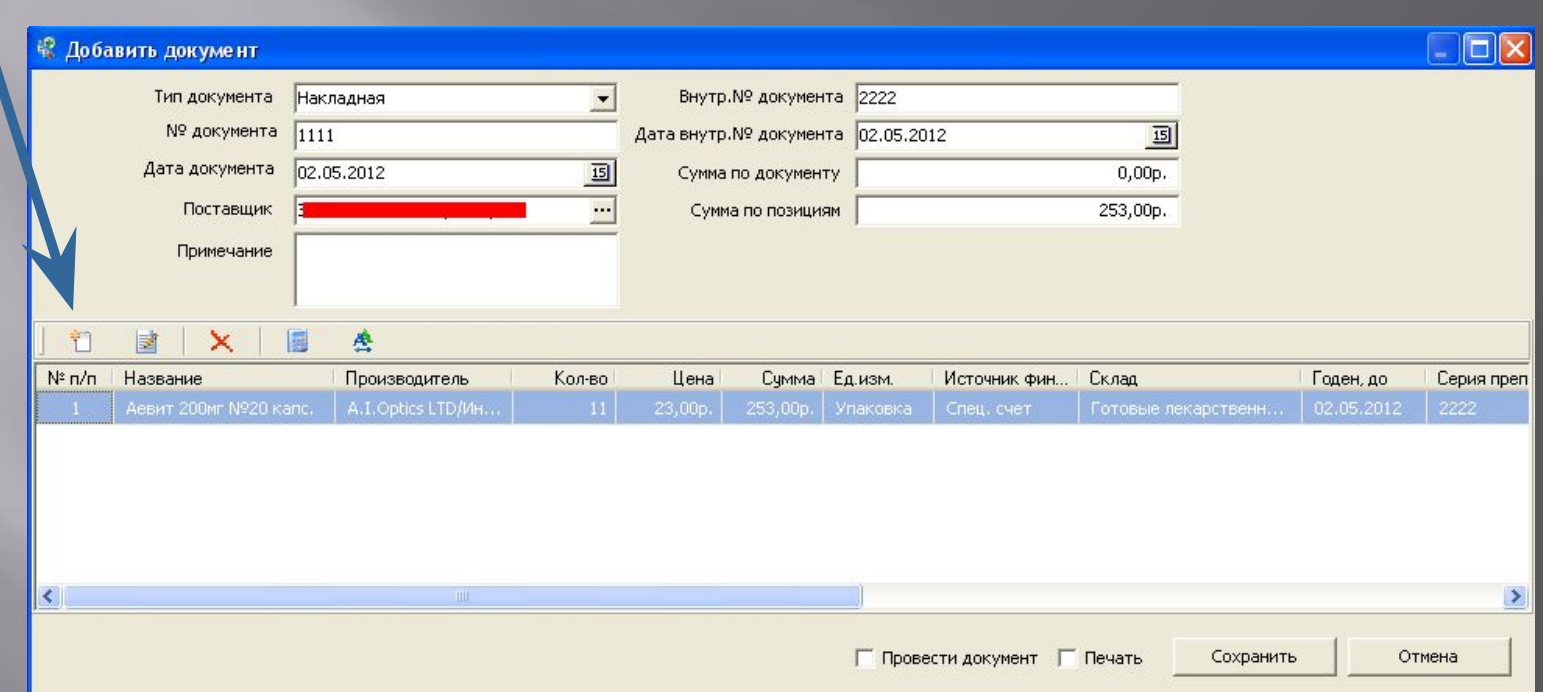

### **Добавление позиции в документ прихода**

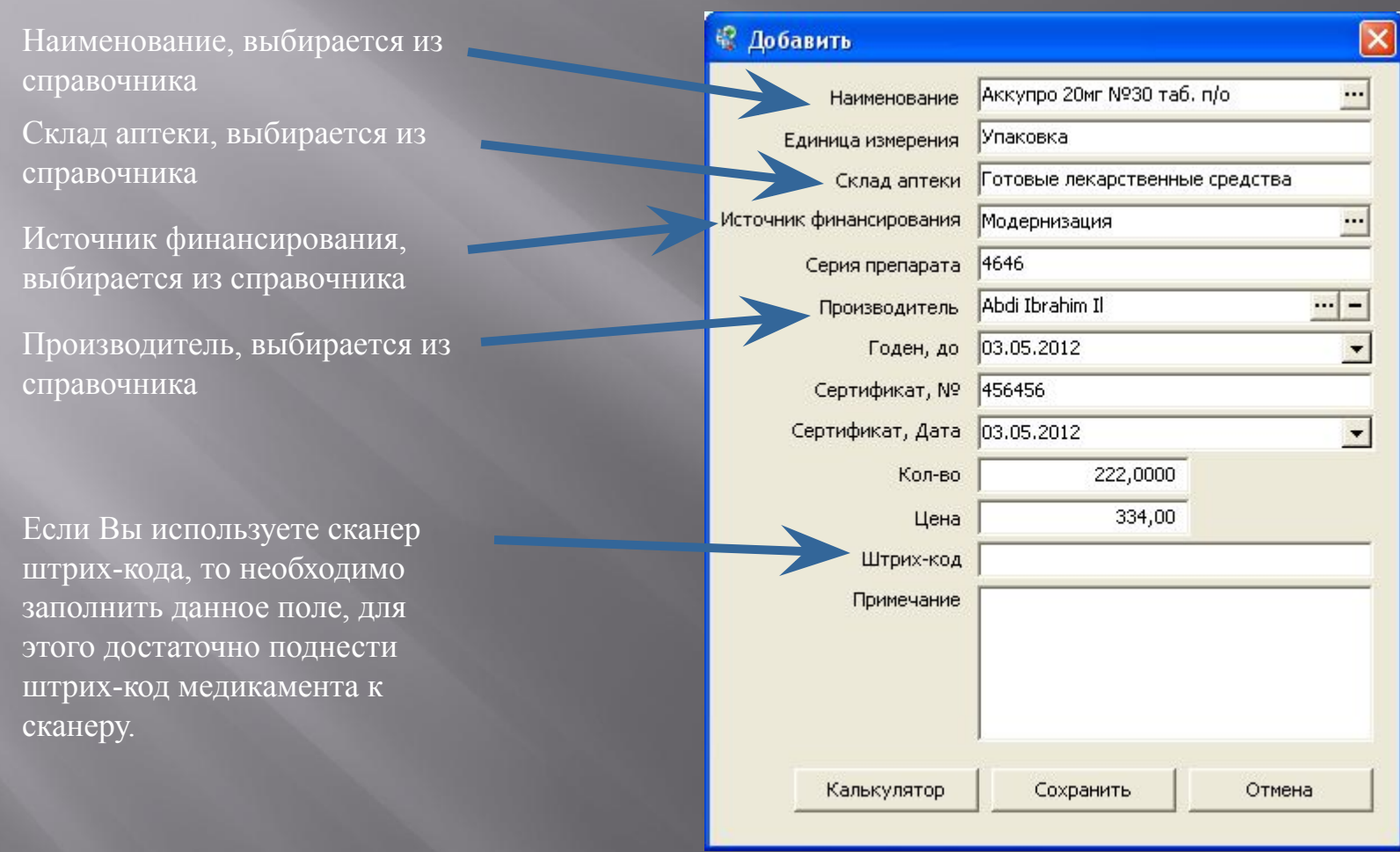

## **Сохранение документа прихода**

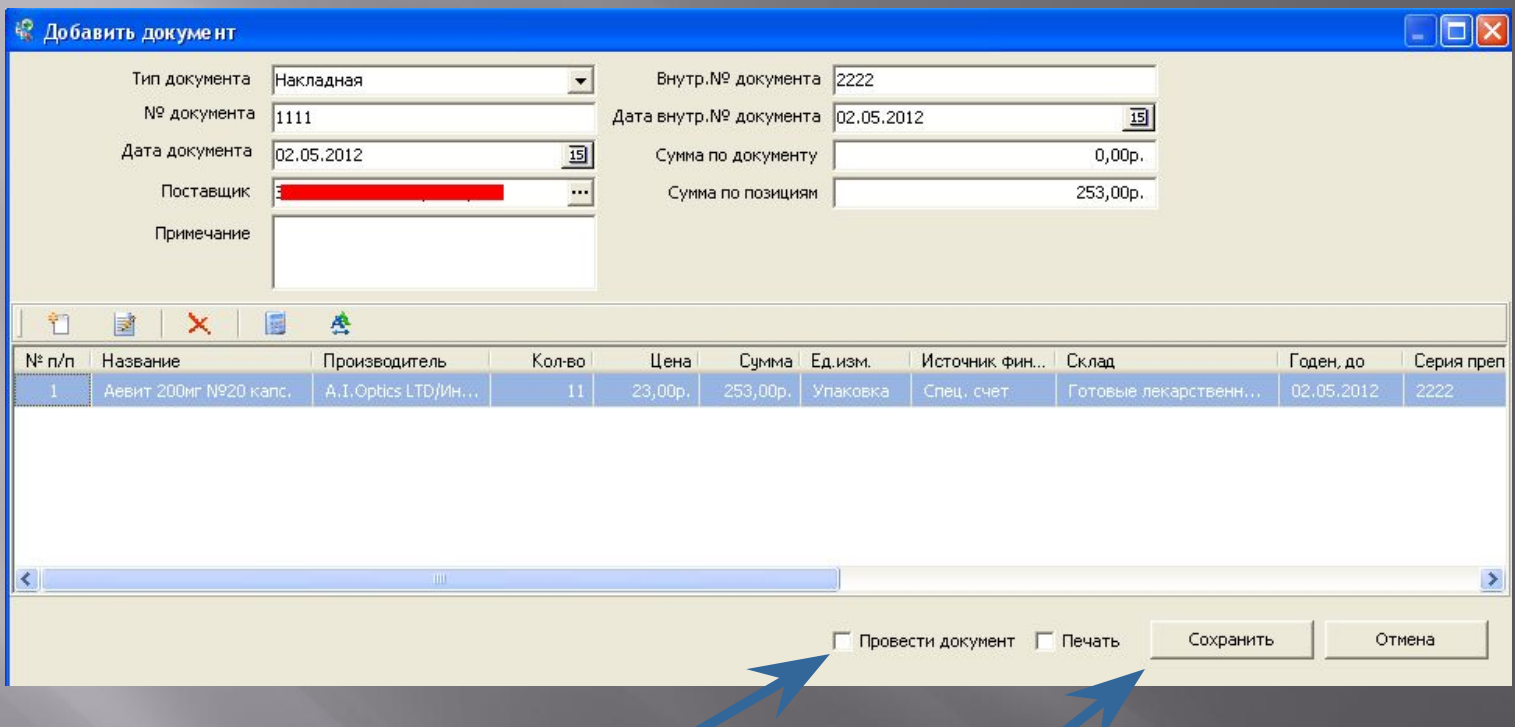

После того как в документ добавлены все позиции необходимо установить галочку «Провести документ» и нажать на кнопку «Сохранить»

## **Печать документов прихода**

Необходимо выбрать нужный документ и нажать на кнопку «Печать»

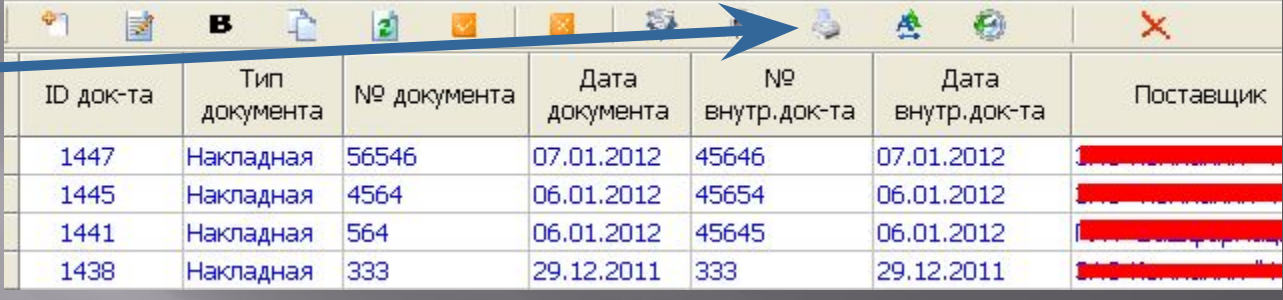

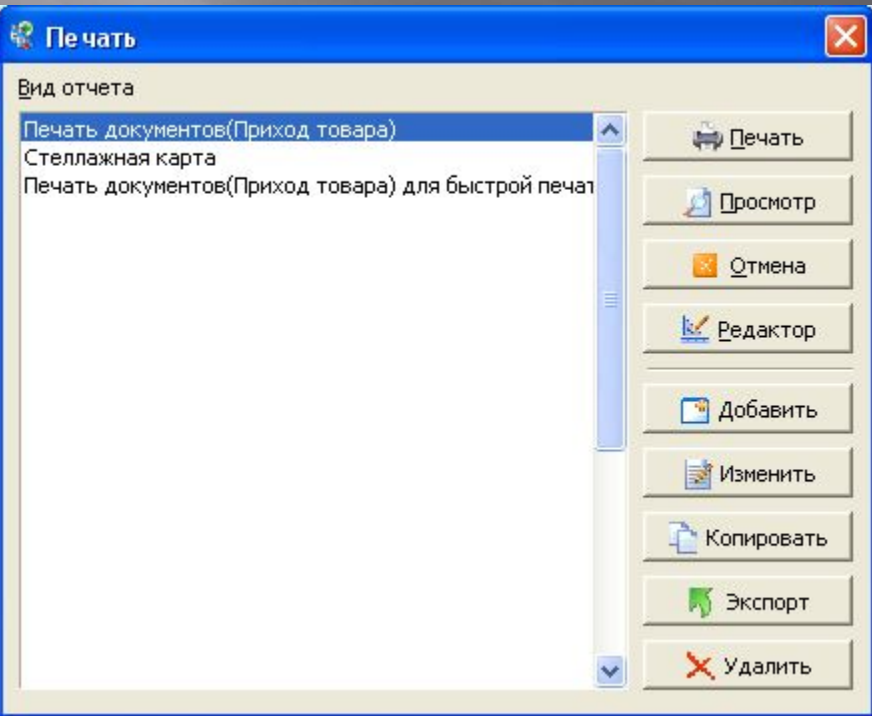

## **Расход медикаментов со склада**

#### Для того чтобы просмотреть операции расхода необходимо выбрать пункт

меню «Операции» «Расход»

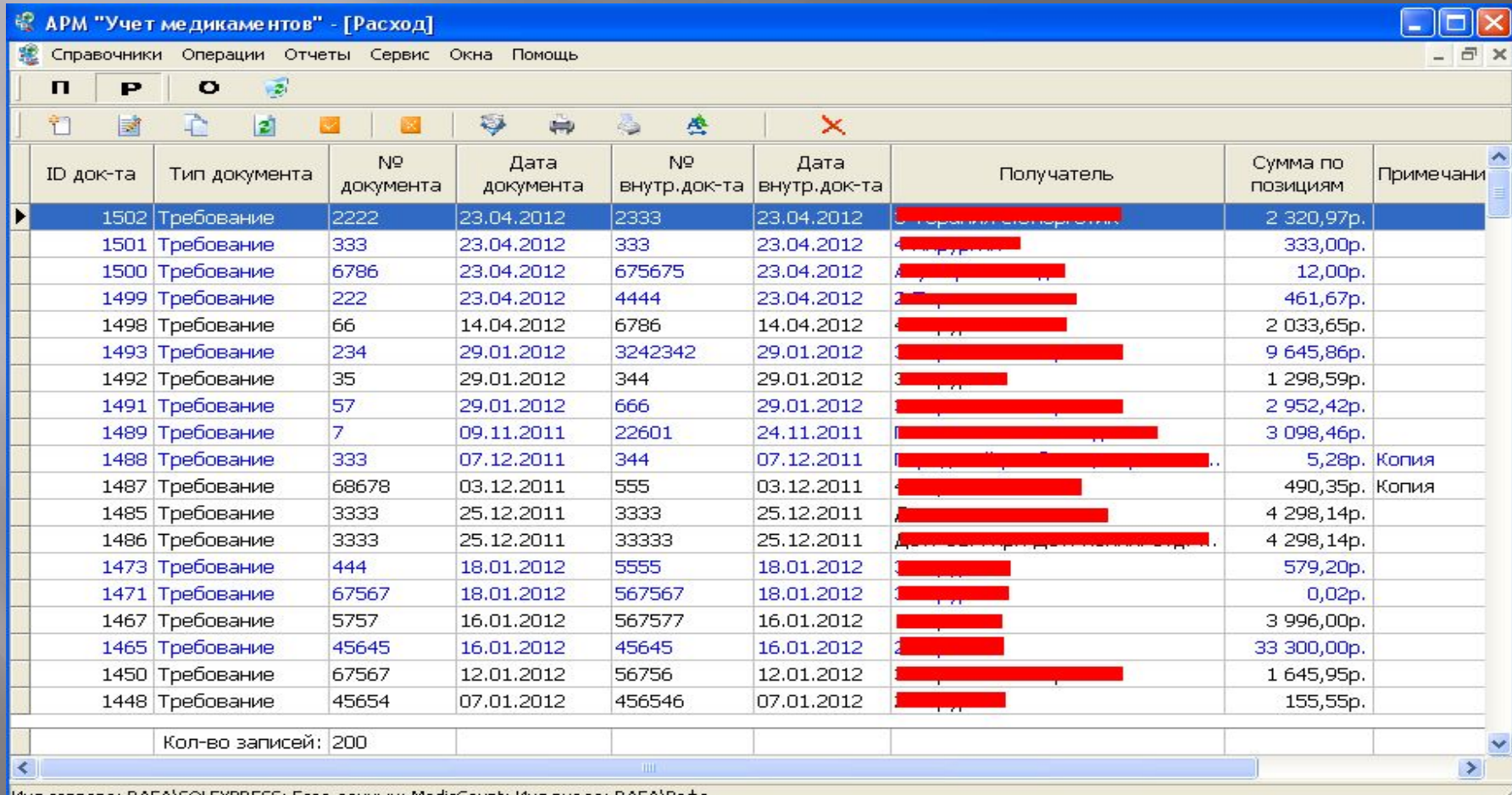

|Имя сервера: RAFA\SQLEXPRESS; База данных: MedicCount; Имя входа: RAFA\Paфa

#### **Рассмотрим пример расхода медикаментов со склада**

Для того чтобы произ расход медикаментов склада необходимо со документ(требования, накладная.

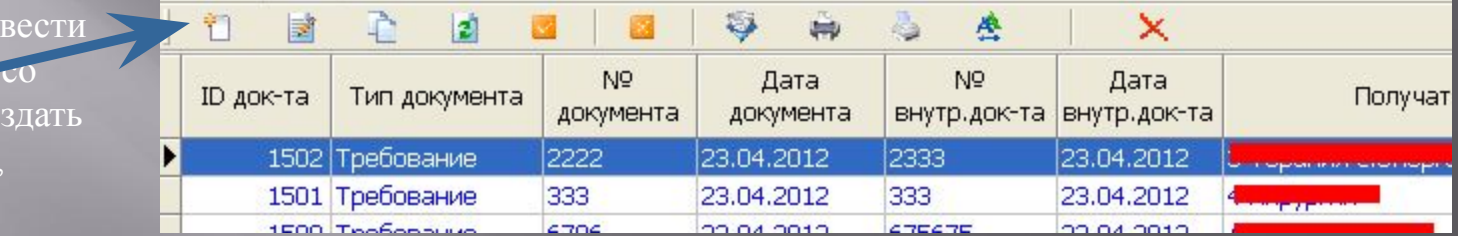

В данной форме необходимо выбрать получателя и заполнить остальные поля

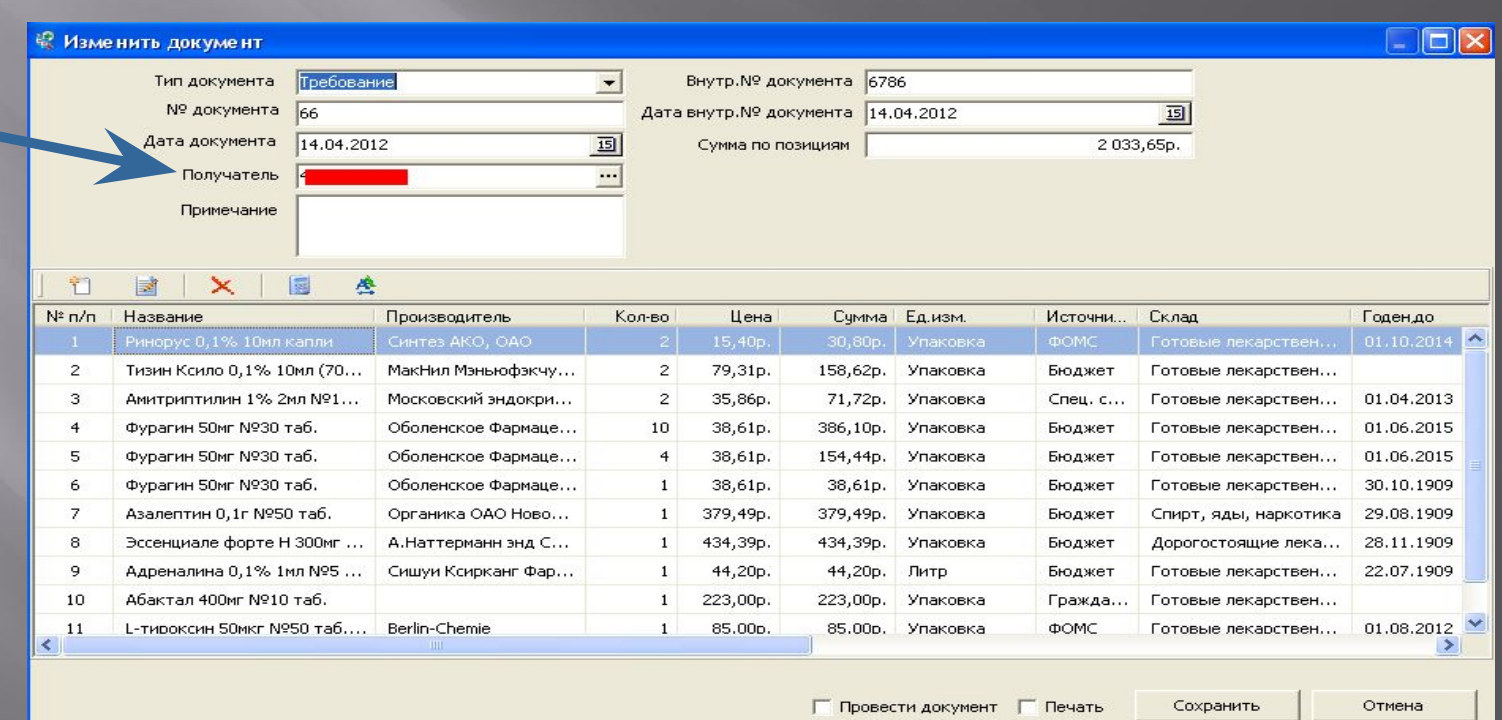

## **Пример расхода медикаментов**

#### В документ необходимо добавить медикаменты

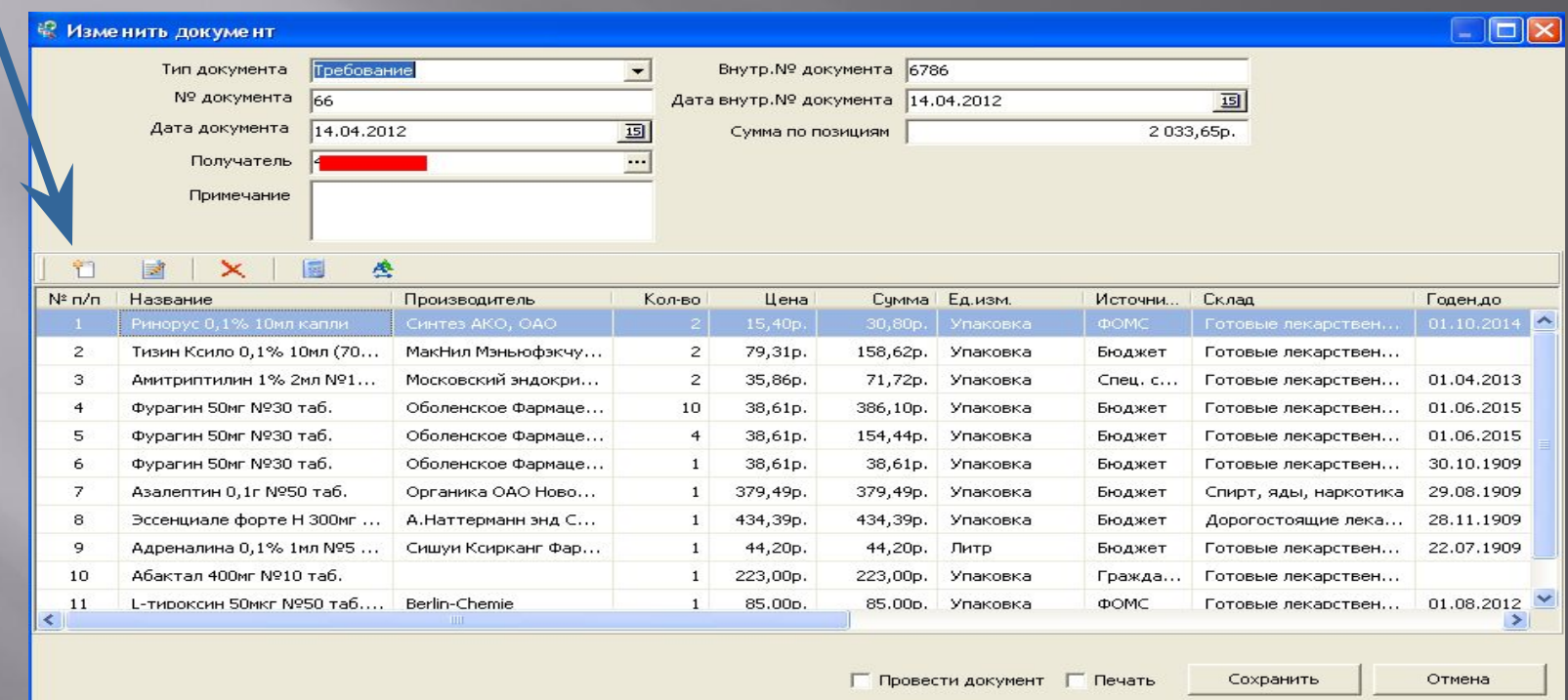

**Если используется сканер штрих-кодов, то достаточно поднести штрих-код медикамента к сканеру и позиция автоматически добавится в документ. Вам останется только ввести количество медикаментов.**

## **Выбор медикаментов со склада при добавлении позиции в документ расхода**

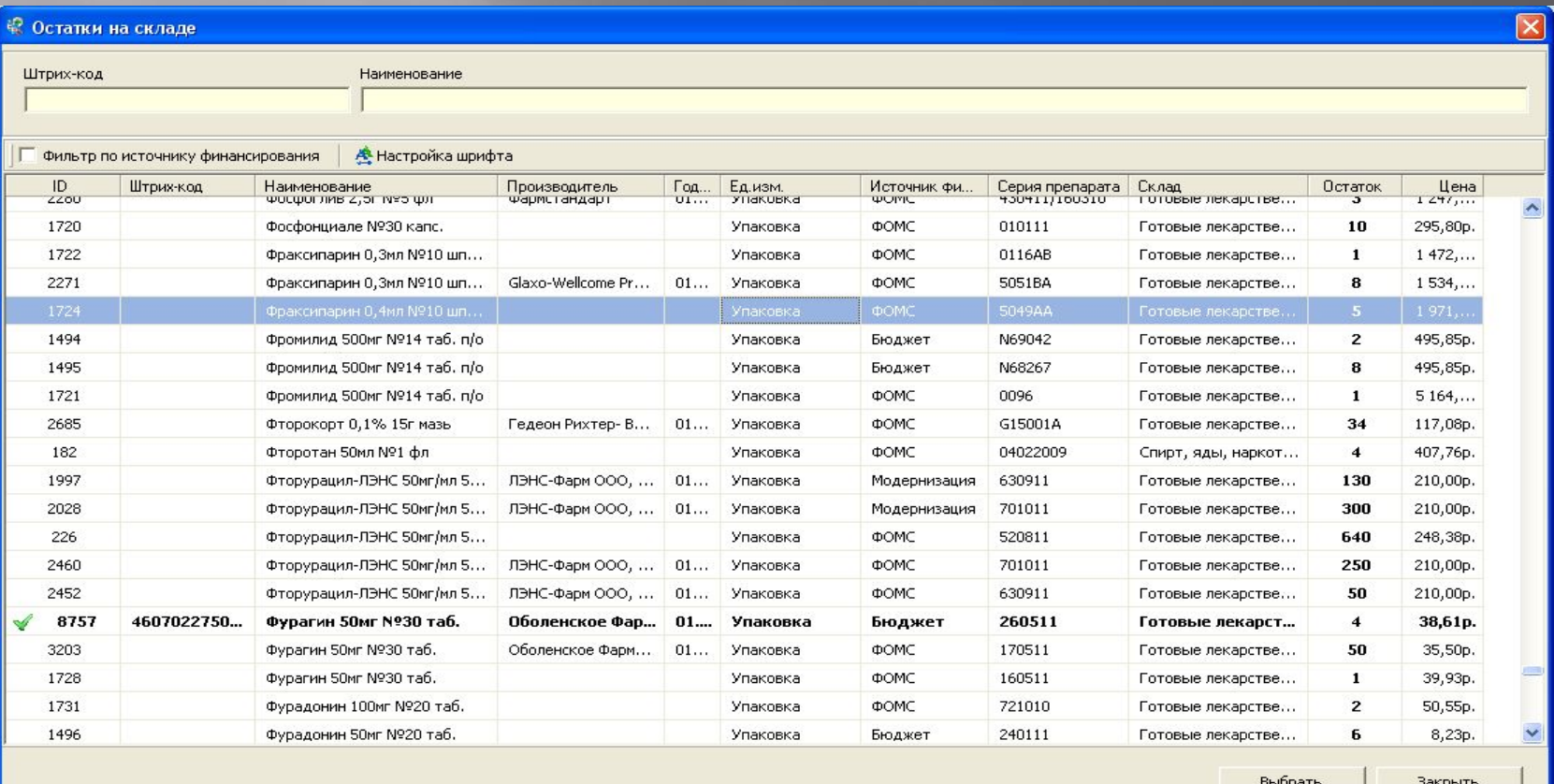

#### **Добавление позиции в документ расхода**

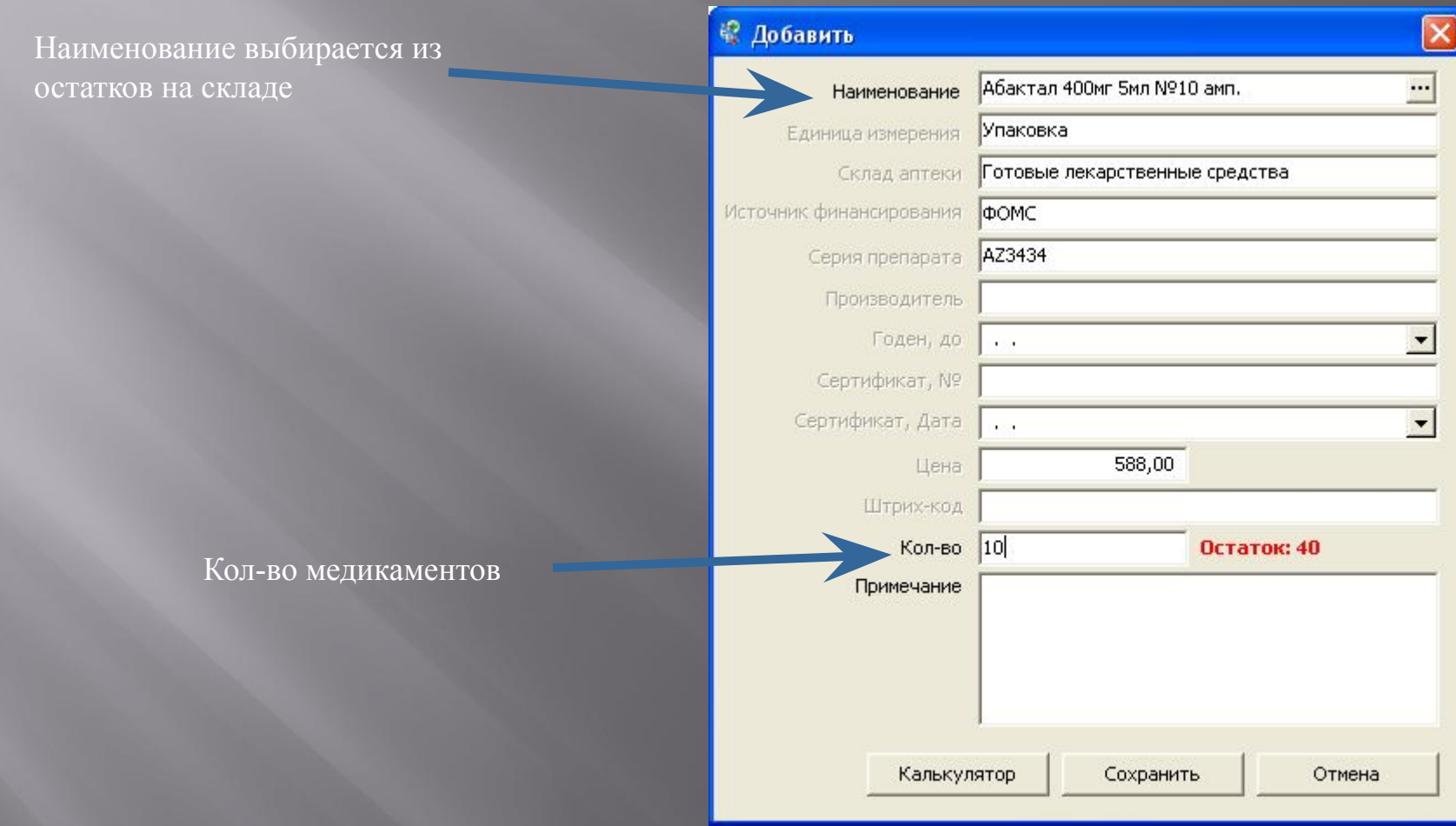

## **Сохранение документа расхода**

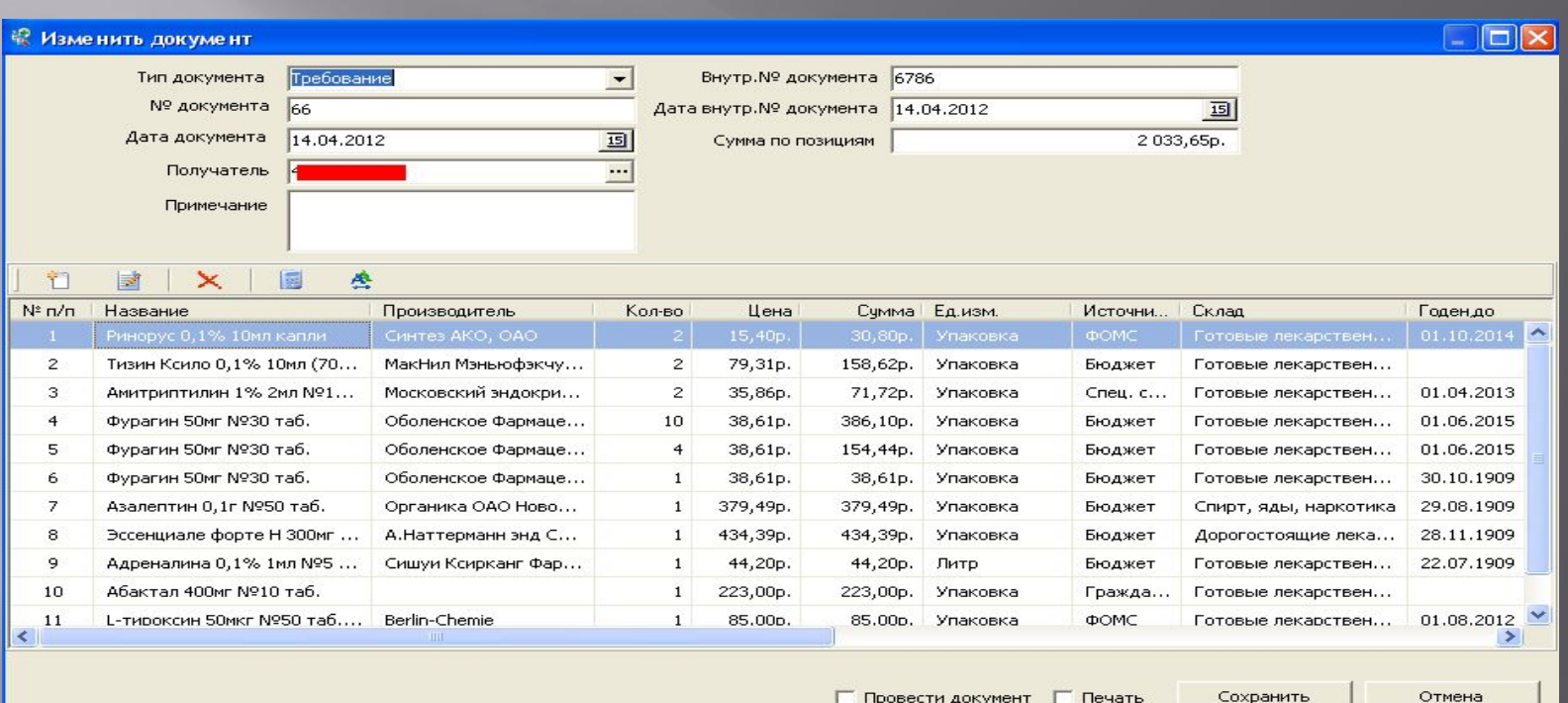

После того как в документ добавлены все позиции необходимо установить галочку «Провести документ» и нажать на кнопку «Сохранить»

### **Печать документов расхода**

Необходимо выбрать нужный документ и нажать на кнопку «Печать»

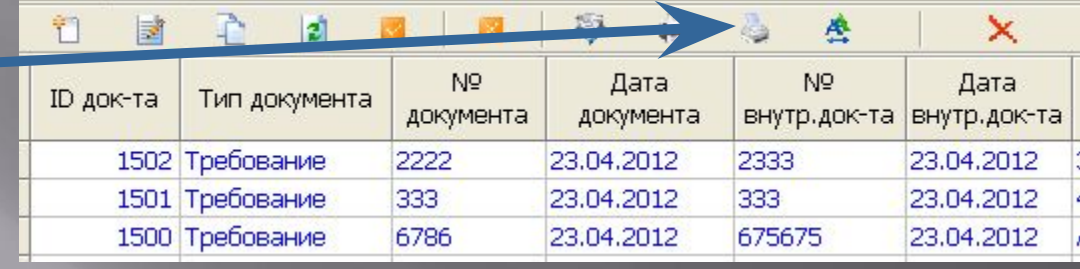

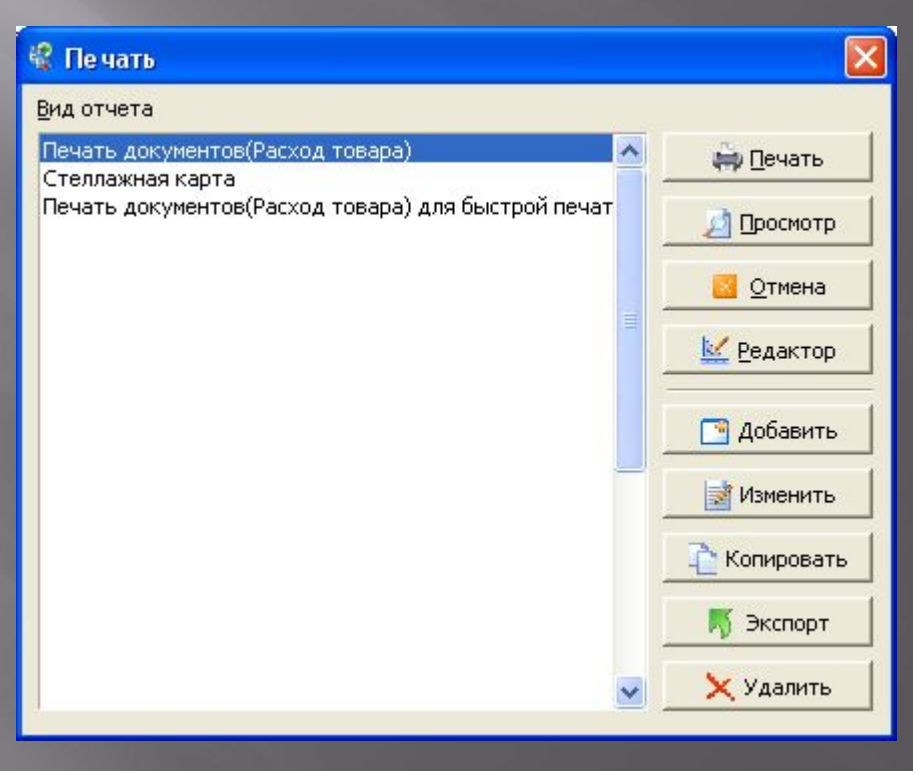

# Просмотр остатков и движения медикаментов

Для того чтобы просмотреть остатки и движение необходимо выбрать пункт меню «Операции» $\Box$  «Остатки»

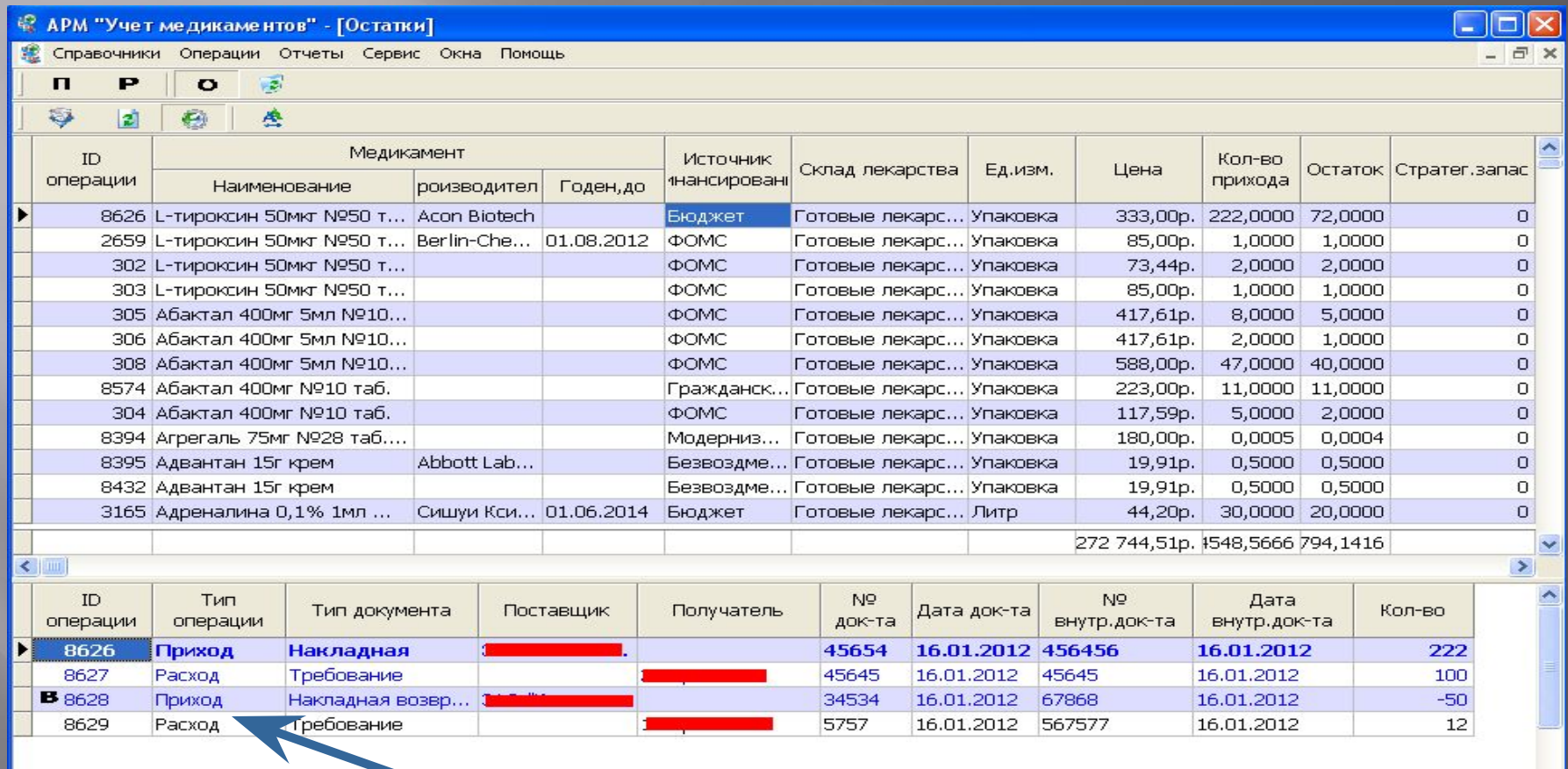

Движение медикаментов

### **Отчеты**

**纪 Печать**  $\overline{\mathsf{x}}$ Программа позволяет формировать Вид отчета различные отчеты по движению, 01. Общий отчет по отделам ₩ Печать остатку медикаментов в различных 02. Оборотная ведомость 03. Оборотная ведомость по отделениям ЦРБ(Общий) разрезах(по источнику **1** Просмотр 04. Общий отчет по отделу 05. Ведомость расхода(суммарно по отделам) финансирования, производителю, **2** Отмена 06. Ведомость расхода(с выбором отдела) 07. Ведомость расхода по покупателям поставщику)08. Карточка движения за период **<u>К</u>** Редактор 09. Ведомость прихода(суммарно по отделам) 10. Ведомость прихода(с выбором отдела) **A**обавить 11. Движения медикаментов 12. Движение товарно-материальных ценностей **ЗМ**ЕНИТЬ ■ 02. Оборотная ведомость **SCHOLANQ 100% QUEEQTIME**  $\blacktriangleright$   $\blacktriangleright$  1 пировать Закрыть **Экспорт** далить Оборотная ведомость по отделам Аптеки. за период с 02.01.2012 по 03.05.2012 Отдел: Готовые лекарственные средства Источник финансирования: Модерн. N⊇ Наименование Источник Годен, Ед-ца Серия Цена Остаток Приход Расход Остаток Сумма п'n финанси до изм-ния на начало на конец на конец рования периода периода периода  $\mathbf{1}$  $\overline{2}$  $\overline{\mathbf{3}}$  $\overline{4}$ 5 6  $\overline{1}$ 8  $\overline{9}$  $10$  $11$  $12$  $\mathbf{1}$ Абактал 400мг Модерн. 01.03.2014 **BN7691** 190,00 12,0000 0,0000  $0,0000$ 12,0000 2 280,00 yn. №10 таб.  $\overline{2}$ Абактал 400мг Модерн. 01.06.2014 **BU1467** 190,00 18,0000  $0.0000$  $0.0000$ 18,0000 3 4 20 00 уп. №10 таб. Агрегаль 75мг 01.09.2013 0,0000 10,0000 10,0000 0,0000 3. Модерн. yn. 30811 564,52 0,00 №28 таб. п/о 01.08.2014 30811 254,44 0,0000  $5,0000$ 5,0000 0,0000 **Акридилол** Модерн. M.  $0.00$ 

Страница 1 из 104

12,5мг №30 таб.